# **Инструкция «Как заполнять раздел База студентов»**

для лиц, ответственных за проведение тестирования (организаторов тестирования, редакторов баз данных)

© НИИ мониторинга качества образования, 2008—2019

## **Список сокращений**

- ЛК личный кабинет
- НП направление подготовки
- ОО образовательная организация

## **ШАГ 1. ВХОД В ЛИЧНЫЙ КАБИНЕТ**

Пользователем ЛК образовательной организации является организатор интернет-экзамена в ОО. Для входа в ЛК ОО необходимо:

1) загрузить в интернет-браузере сайт https://olymp.i-exam.ru/:

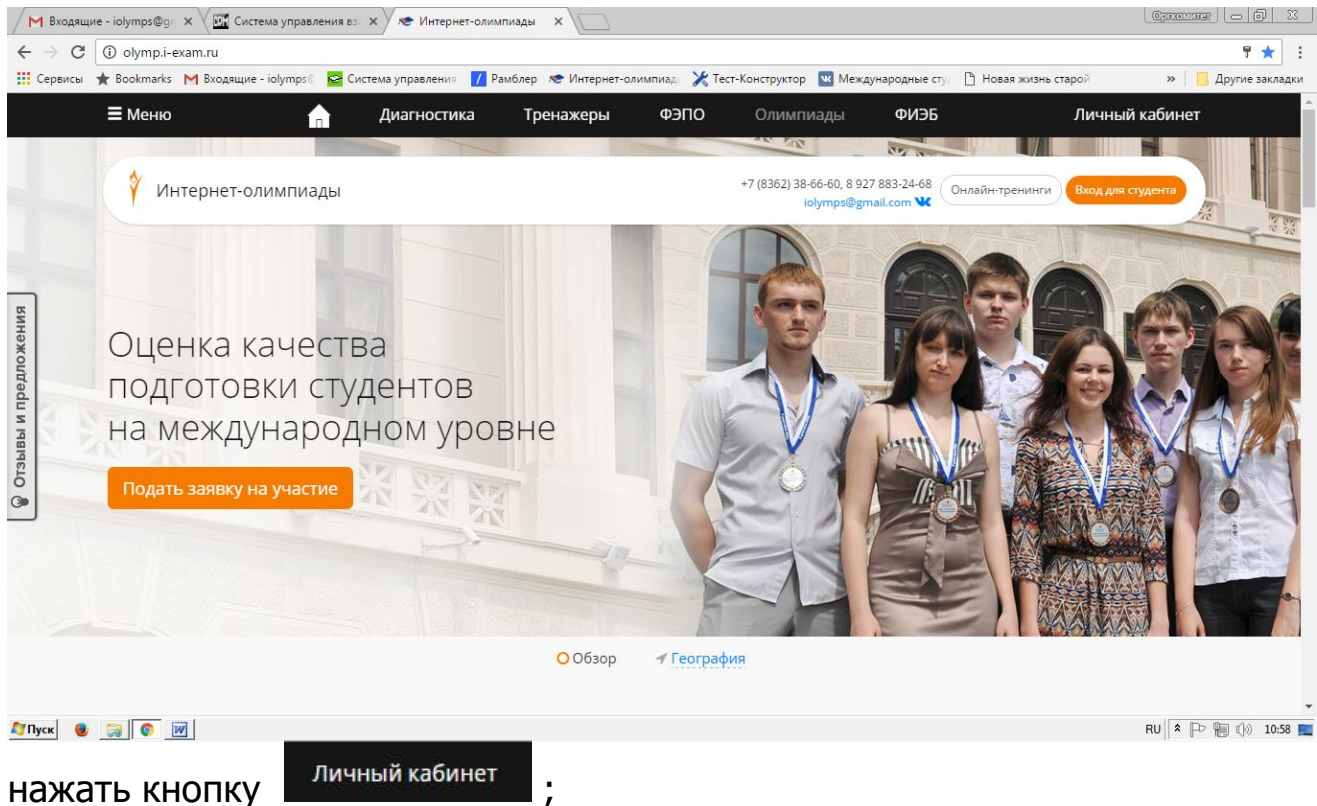

2) ввести логин и пароль от ЛК, отправленные на email, указанный в заявке на участие в проекте «Открытые международные студенческие Интернет-олимпиады »:

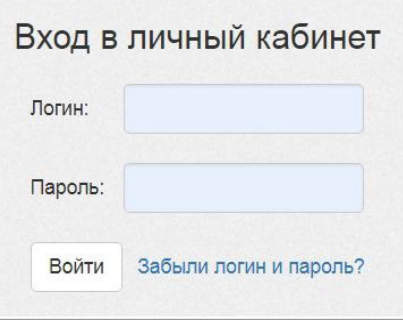

4) нажать кнопку

.

Войти

## 5) ЛК ОО имеет вид:

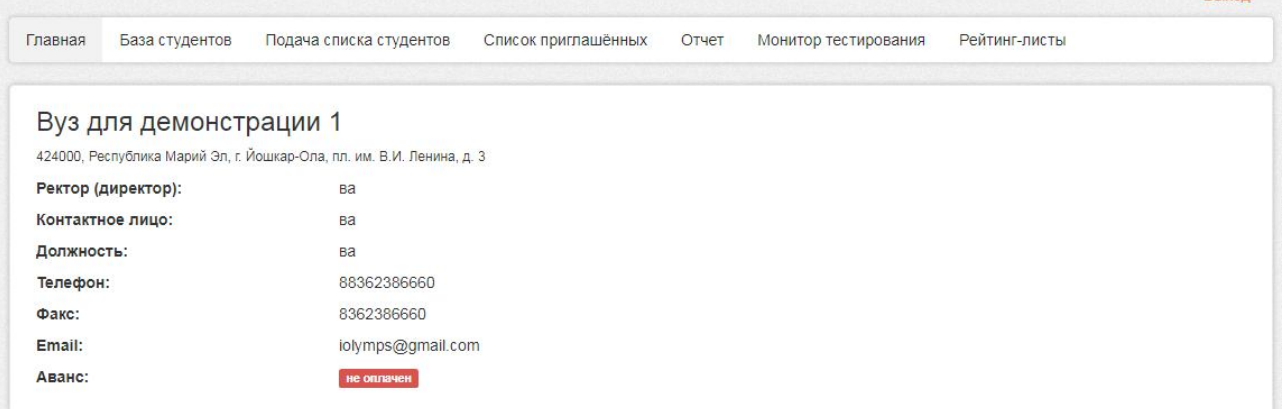

#### **ШАГ 2. ГЕНЕРАЦИЯ ЛОГИНОВ И ПАРОЛЕЙ ДЛЯ РЕДАКТОРОВ БАЗЫ СТУДЕНТОВ**

**Редакторы базы студентов** — сотрудники ОО, наделенные функционалом по актуализации базы студентов (изменение, удаление, добавление).

Для генерации логинов и паролей редакторов необходимо:

1) выбрать раздел «База студентов»;

2) нажать кнопку «Добавить редактора»:

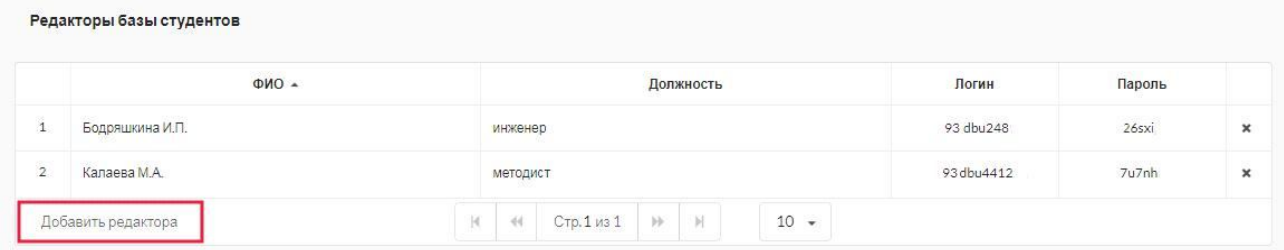

3) ввести ФИО и должность редактора:

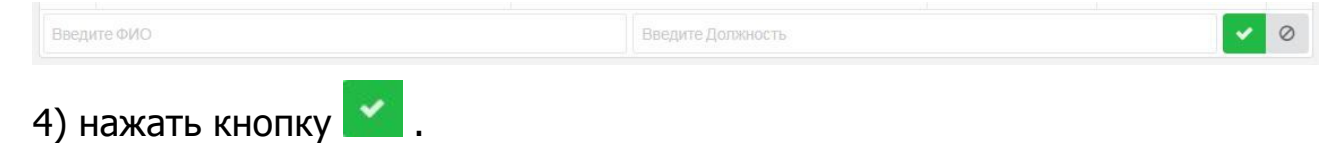

## **ШАГ 3. СОЗДАНИЕ БАЗЫ СТУДЕНТОВ С ЛИЧНЫМИ КАБИНЕТАМИ**

Право на создание и редактирование базы студентов имеют только организатор тестирования и редакторы базы студентов в ОО.

Для создания базы студентов необходимо:

1) перейти в раздел «База студентов»;

#### *Создание/изменение структуры факультетов*

2) выбрать вкладку «Структура факультета»:

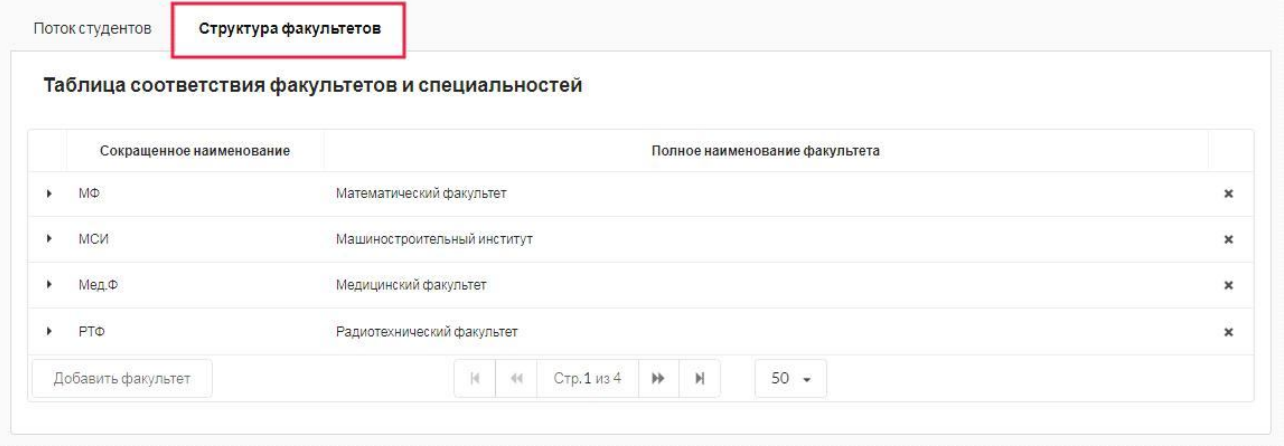

З) нажать кнопку Добавить факультет

4) ввести полное и краткое наименование факультета:

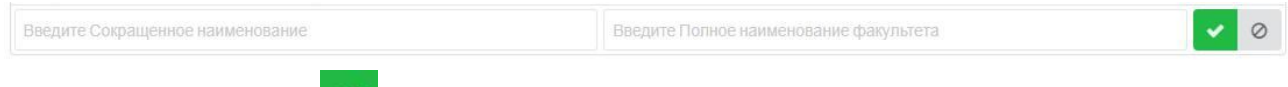

*5) нажать кнопку .*

*Примечание.* В таблице соответствия факультетов и специальностей существует возможность изменить краткое и/или полное наименование факультета. Для этого следует установить курсор в соответствующий столбец и внести необходимые изменения:

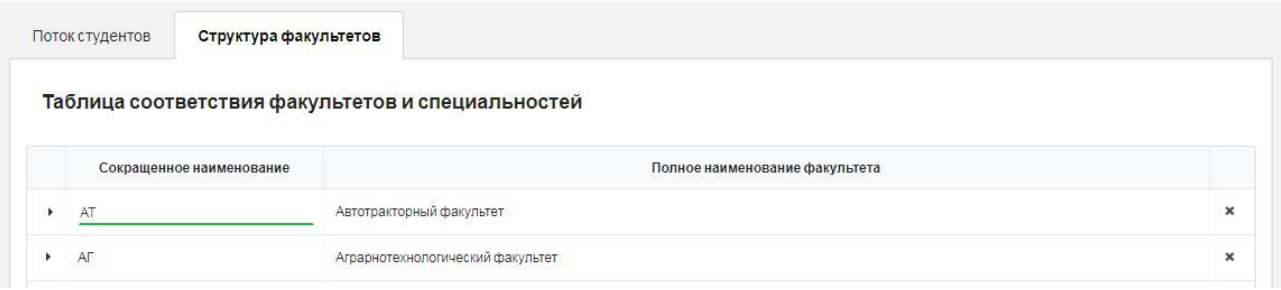

#### *Добавление потока*

6) выбрать вкладку .

Добавить поток студентов можно, выбрав один из вариантов, описанных ниже.

#### **ВАРИАНТ 1**

Если пользователь вносит в базу новый поток, необходимо подготовить файл в формате CSV:

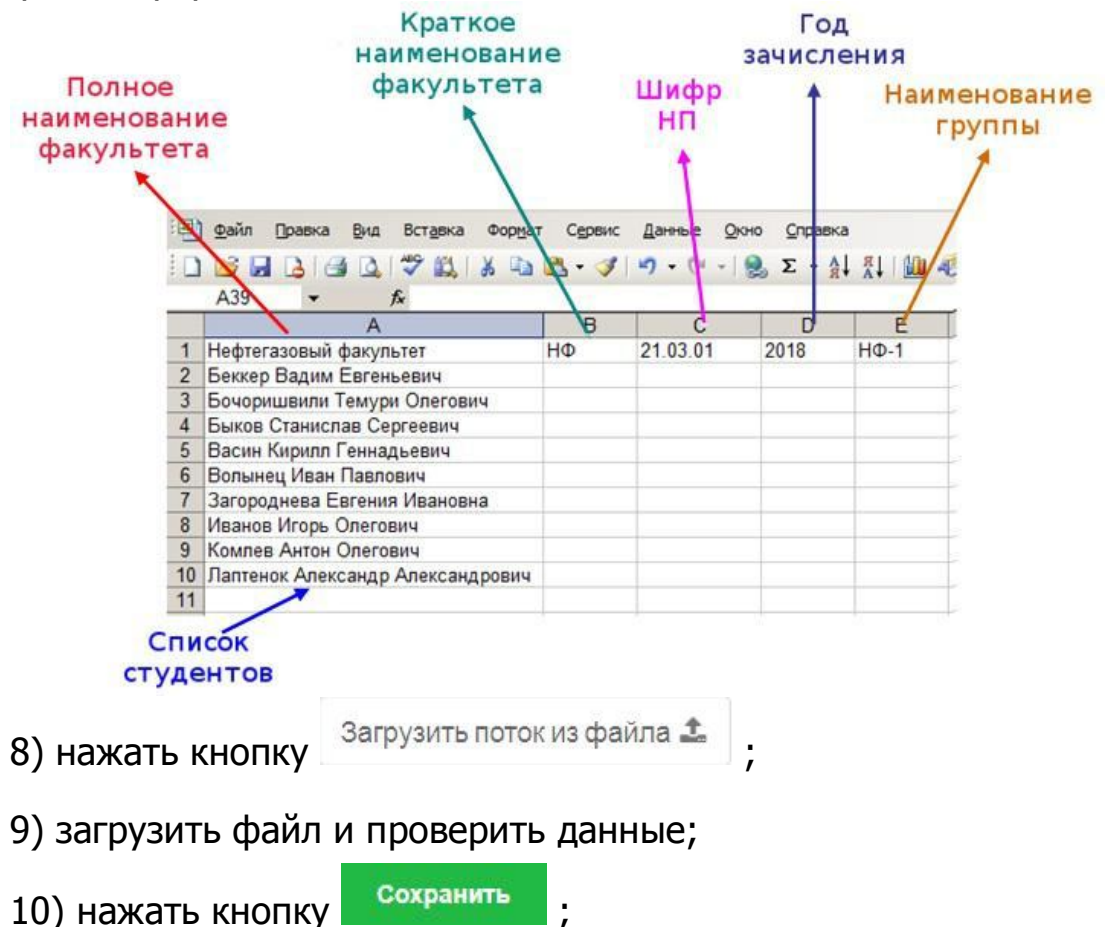

11) передать логины и пароли от созданных ЛК студентам ОО.

### **ВАРИАНТ 2**

## 7) выбрать факультет из раскрывающегося списка:

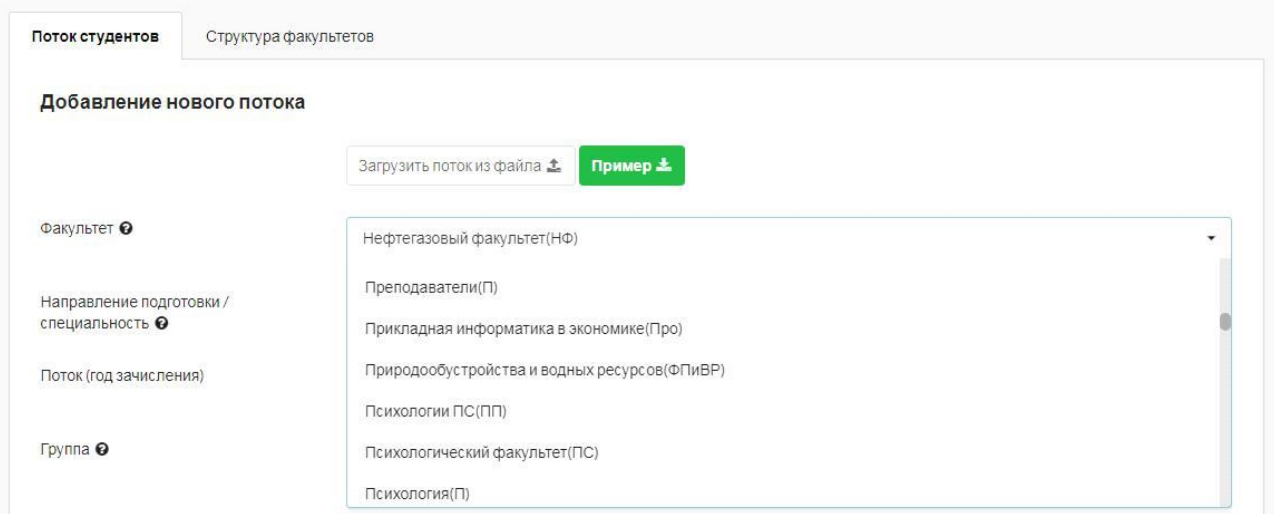

## 8) выбрать/указать НП (специальность), поток (год зачисления) и название группы:

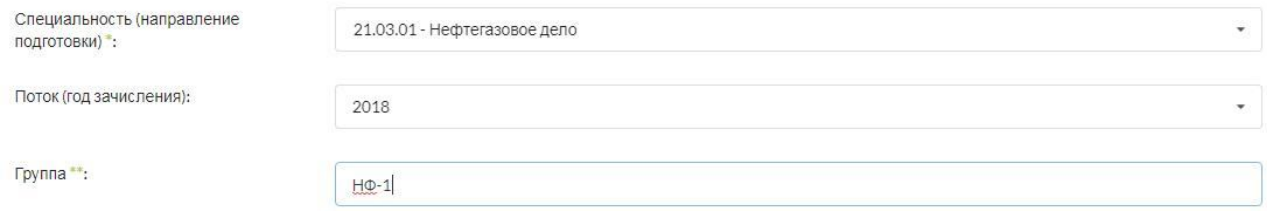

## 9) ввести ФИО каждого студента в отдельной строке:

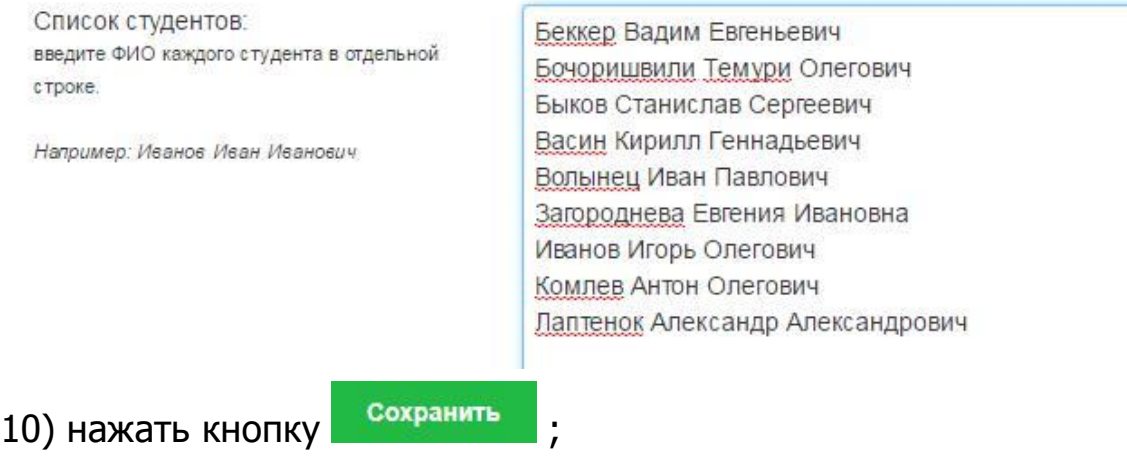

11) передать логины и пароли от созданных ЛК студентам ОО.

#### *Изменение потока*

1) в таблице потоков выбрать факультет, нажав на  $\mathbb{R}$ :

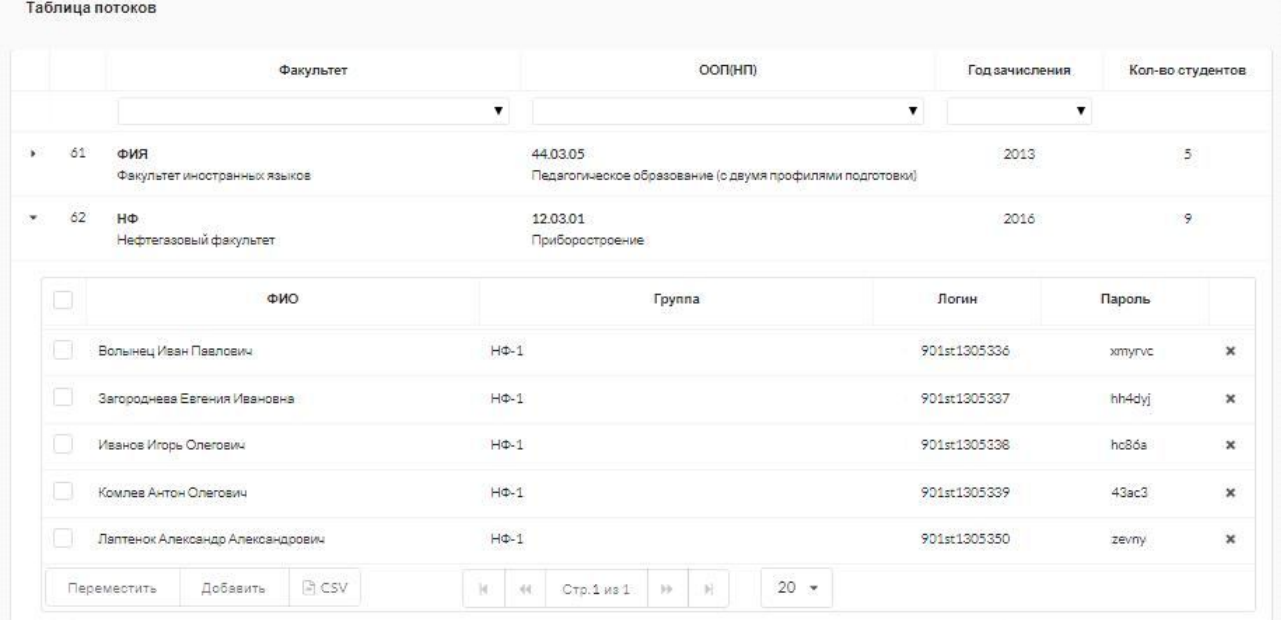

2) выбрать фамилии студентов;

З) нажать кнопку Переместить или Добавить

4) в открывшемся разделе «Добавление нового потока» выбрать необходимый факультет, НП (специальность), поток (год зачисления), группу:

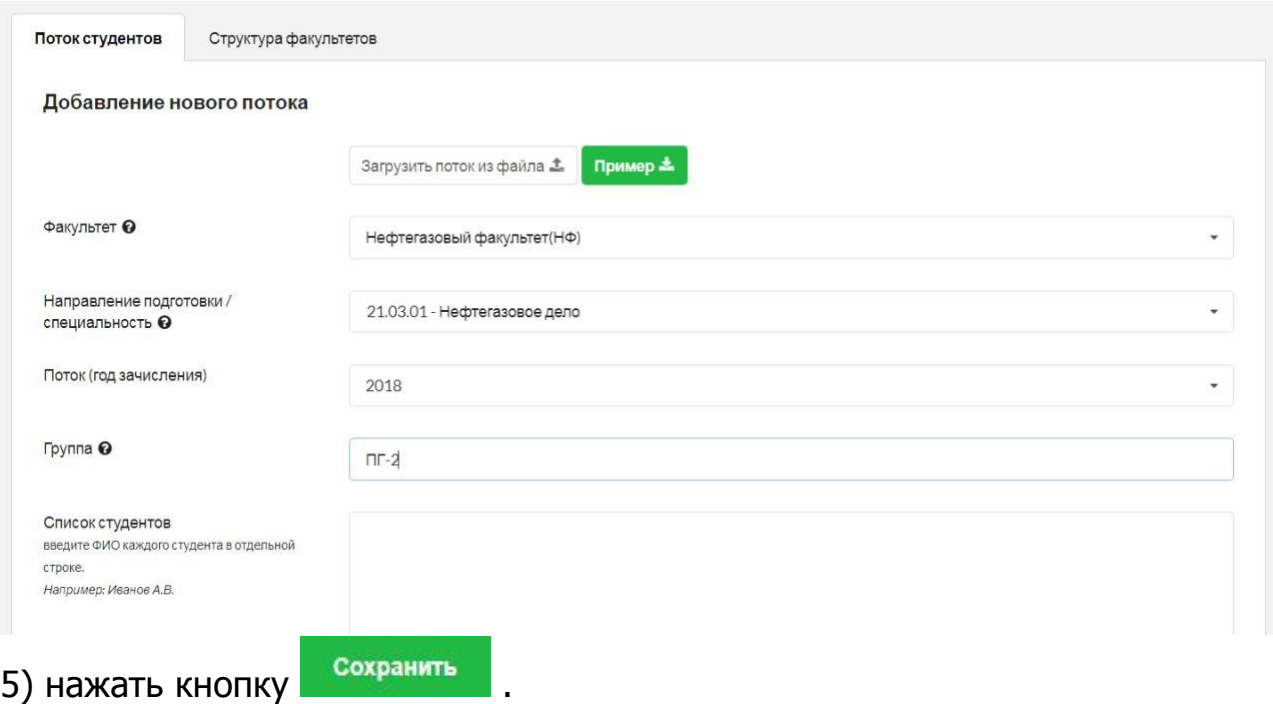

*Примечание.* В таблице потоков существует возможность:

- · изменять или удалять созданные позиции;
- · перемещать студентов из одного потока в другой;
- · добавлять новых студентов;
- · сортировать и фильтровать данные;
- · выгружать данные о конкретном потоке и всей созданной базе в формате CSV.